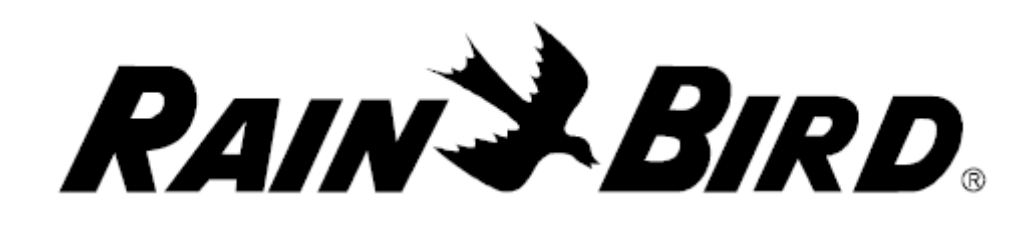

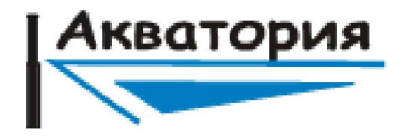

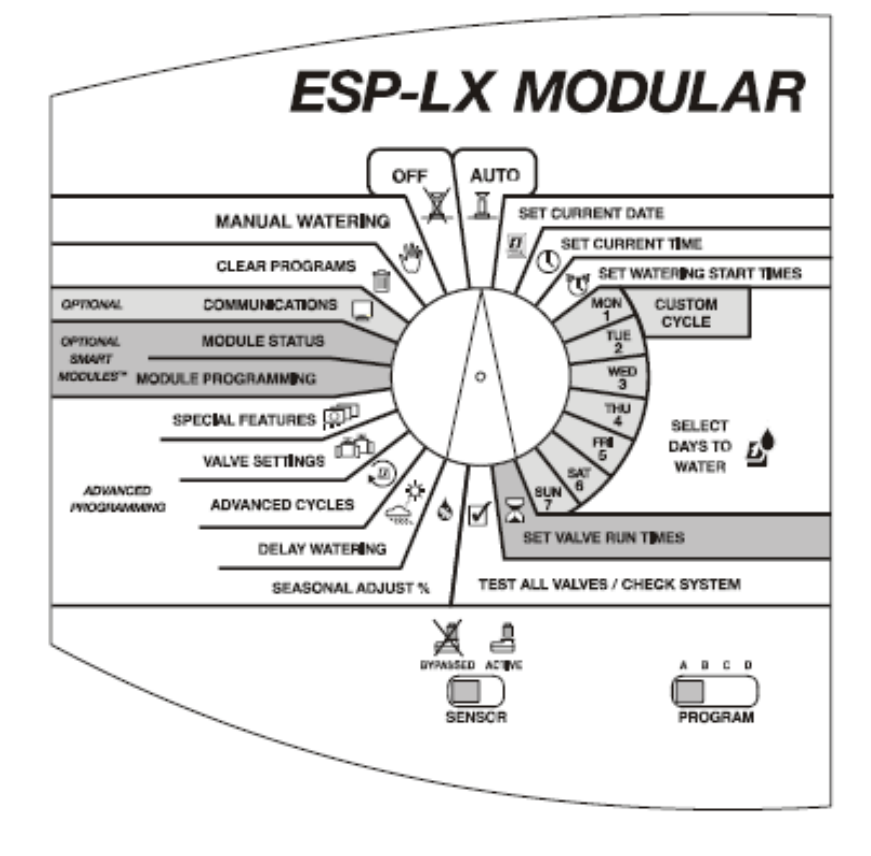

# *ESP-LX MODULAR*

# *Руководство по эксплуатации*

# **Содержание:**

![](_page_1_Picture_469.jpeg)

![](_page_1_Picture_470.jpeg)

![](_page_1_Picture_471.jpeg)

![](_page_1_Picture_472.jpeg)

**Таблица разрешения проблем…….........................................38**

1

### **Введение**

#### *Добро пожаловать <sup>в</sup> Rain Bird*

Спасибо за покупку нового современного модульного контроллера Rain Bird ESP-LX Modular. Более 60-ти лет, компания Rain Bird занимается системами орошения, чтобы удовлетворять все Ваши пожелания, обеспечивать нужными продуктами <sup>и</sup> услугами. Ваш новый контроллер разработан так, что бы облегчить процесс управления поливом.

#### *ESP-LX Модульный контроллер*

Модульный контроллер ESP-LX, разработан для применения <sup>в</sup> коммерческих <sup>и</sup> частных системах орошения. Модульный дизайн контроллера позволяет управлять от 8 до 32 зонами орошения.

Данный контроллер включает <sup>в</sup> себя множество передовых функций, для обеспечения эффективного орошения, таких как:

- программируемая задержка клапана;
- Cycle+Soak;
- подключение датчика c обходом;
- встроенные программы диагностики;

- совместимость с системами удаленного управления производства компании Rain Bird.

#### *Электромагнитные клапаны*

Модульный контроллер ESP-LX контролирует включение/отключение и продолжительность работы оросительной системы. Контроллер управляет клапанами, которые подключены к нему, как показано на рисунке ниже.

Каждый клапан открывается, когда он получает сигнал от контроллера, оросители, подключенные <sup>к</sup> клапану, включаются. Когда оросители проработают запрограммированное время, контроллер отключает клапан и последовательно включает следующие.

На рисунке показно, что клапан 1 <sup>в</sup> настоящий момент работает. После завершения работы клапана 1, контроллер включит клапан 2. Таким же образом, клапан 3 начнет работу, после отключения 2 клапана.

**ПРИМЕЧАНИЕ:** Модульный контроллер позволяет Вам устанавливать задержку между запусками клапанов. Например, если Вы установите задержку <sup>в</sup> 1 минуту, то клапан 2 включится через 1 минуту, после того как клапан 1 завершит свою работу.

![](_page_2_Figure_16.jpeg)

### *Средства управления, переключатели <sup>и</sup> индикаторы*

На рисунке показаны средства управления, переключатели и индикаторы на контроллере:

- 1. Программный переключатель используется для включения <sup>и</sup> отключения контроллера, а также для программирования.
- 2. Переключатель программы позволяет выбрать программу A, B, C или D.
- 3. Переключатель режима датчика используется, для включения/отключения датчиков.
- 4. Дисплей.
- 5. Кнопки программирования используются для ввода и изменения программной информации.
- 6. Аварийная лампочка сигнализирует <sup>о</sup> различных неисправностях.

## **Базовое программирование**

*Определения*

Каждая программа состоит из:

 - **Дней полива** – определенные дни для работы системы полива (например: понедельник, среда, пятница) или цикл полива (например: каждый третий день или нечетные дня месяца).

 - **Время запуска полива** – время дня для начала полива; это время, <sup>в</sup> которое первый клапан программы начинает свою работу; все остальные клапаны данной программы включаются последовательно.

![](_page_3_Picture_13.jpeg)

**Обратите внимание**, что термин «*Время запуска полива*» означает время включения программы, а не каждого клапана в отдельности.

- **Продолжительность работы клапана** - продолжительность работы каждого клапана в отдельности в минутах или часах.

![](_page_3_Picture_16.jpeg)

3

# *Программирование (батарейное питание)*

Вы можете отсоединить лицевую панель контроллера и установить батарею 9В. После этого, Вы можете произвести программирование контроллера. Эта функция может быть полезна, если доступ <sup>к</sup> контроллеру затруднен. Эта функция также позволит Вам запрограммировать контроллер непосредственно перед монтажом. При батарейном питании возможно только программирование контроллера. После завершения программирования подключите контроллер к сети, как только это станет возможно.

![](_page_4_Picture_2.jpeg)

**Обратите внимание!** Вся программная информация сохранена <sup>в</sup> энергонезависимой памяти, таким образом, она будет сохранена <sup>в</sup> случае отключения питания.

#### *Этапы программирования*

Первое программирования контроллера ESP-LX мы предлагаем Вам произвести поэтапно:

![](_page_4_Picture_487.jpeg)

![](_page_4_Picture_488.jpeg)

 $\Delta$ 

## *Заполнение программной таблицы*

Перед началом программирования заполните программную таблицу. Пример программной таблицы показан на странице 6. Следуйте этим инструкциям, что бы заполнить таблицу:

- 1. Опишите каждую зону полива.
- 2. Укажите, установлен ли главный клапан или реле запуска насоса (подробнее на стр.22).
- 3. Укажите, для каких клапанов выбрана функция «обхода датчика» (подробнее на стр.23).
- 4. Укажите, для каких клапанов выбрана функция «Cycle+Soak» (подробнее на стр. 20).
- 5. В столбце программы «А» для индивидуального цикла обведите дни полива; для цикличного расписания укажите период (например: «3-<sup>х</sup> дневный цикл», то есть полив будет осуществляться каждые три дня); укажите если выбран цикл по четным/нечетным дням (подробнее на стр.11-13).
- 6. Укажите время запуска программы «А». Вы можете запрограммировать до 8 запусков для каждой программы.

**Обратите внимание!** Время запуска программы относится <sup>к</sup> программе, <sup>а</sup> не <sup>к</sup> каждому клапану <sup>в</sup> отдельности. В указанном примере, программа «А» начинает полив <sup>в</sup> 8 утра по понедельникам, средам <sup>и</sup> пятницам. Клапан 1 работает 10 минут, клапан 2 – 20 минут, клапан 3 – 20 минут, клапан 4 – 5 минут, тогда время выполнения всей программы занимает приблизительно 1 час.

- 7. Укажите продолжительность работы для каждого клапана (<sup>в</sup> часах и минутах) для программы «А».
- 8. Укажите сезонные настройки для месяцев <sup>в</sup> процентах, если Вы их используете.
- 9. Укажите сезонные настройки программ <sup>в</sup> процентах, если Вы их используете.
- 10. Укажите задержки для клапанов. Задержка запуска клапана это период между окончанием работы одного клапана <sup>и</sup> началом работы следующего. Используйте задержку запуска клапана, чтобы иметь достаточный запас воды (например при водозаборе из накопительной емкости) или для плавного

закрытия электромагнитного клапана. Если ничего из вышеописанного не требуется применять для Вашей системы полива, оставьте значение «задержки клапана» <sup>в</sup> позиции «0». В приведенном примере для программы «А» установлено значение задержки 1 минута.

- 7. Укажите примечания в отведенном для этого месте.
- 8. Повторите шаги 5-10 для программ В, С, и D.

# **Sample Programming Chart**

![](_page_6_Picture_29.jpeg)

![](_page_6_Figure_2.jpeg)

*системы орошения Rain Bird*

aquatoria@online.ua

6

## *Очистка программы*

Для того, что бы убедится, что Вы начинаете программирование <sup>с</sup> «чистого листа», Вы должны очистить существующую память контроллера от программных настроек. Вы можете:

- удалить настройки для одной программы;
- удалить настройки для всех программ;

- очистить память и установить фабричные настройки контроллера (рекомендуется для первого использования).

## *Очистка одной программы*

Используйте эту функцию для очистки времен запусков полива, дней полива, <sup>и</sup> продолжительности работы клапана для выбранной программы. Эта функция не удалит сезонные настройки, «дождевую задержку», поливочные циклы, параметры настройки клапанов, или специальные настройки.

- 1. Поверните переключатель <sup>в</sup> положение «CLEAR PROGRAMS»
- 2. Используйте переключатель программы, для выбора программы, которую Вы хотите удалить.

![](_page_7_Picture_9.jpeg)

**Обратите внимание!** Все настройки этой программы будут удалены. Перед тем как продолжить, удостоверьтесь, что выбрали нужную программу.

- 3. Меню очистки программ появится на дисплее.
- 4. Нажмите «1» для выбора «Индивидуальной программы».
- 5. Предупреждающее сообщение появится на дисплее.

Нажмите и удерживайте «YES», что бы удалить выбранную программу. Нажмите <sup>и</sup> удерживайте «NO», что бы оставить программу без изменений.

- 6. Если Вы нажмете «NO» или будете бездействовать <sup>в</sup> течение нескольких секунд, появится сообщение, что никаких изменений не было. Потом меню удаления пропадет.
- 7. Если Вы нажмете «YES» появится сообщение «Clearing. Please wait…». Производится удаление программы, затем меню удаления пропадет.

![](_page_7_Figure_17.jpeg)

7

## *Очистка всех программ*

Используйте эту функцию для очистки времен запусков полива, дней полива, <sup>и</sup> продолжительности работы клапанов для всех программ. Эта функция не удалит сезонные настройки, «дождевую задержку», поливочные циклы, параметры настройки клапанов или специальные установки.

- 1. Поверните переключатель <sup>в</sup> положение «CLEAR PROGRAMS»
- 2. Меню очистки появится на дисплее.
- 3. Нажмите «2» что бы выбрать очистку всех программ.

4. Предупреждающее сообщение появится на дисплее. Нажмите и удерживайте «YES», чтобы удалить все программы. Нажмите и удерживайте «NO», чтобы оставить программы без изменений.

![](_page_8_Picture_6.jpeg)

**Обратите внимание!** Все настройки программ будут удалены. Перед тем как продолжить, удостоверьтесь, что Вы действительно хотите это сделать.

5. Если Вы нажмете «NO» или будете бездействовать <sup>в</sup> течение нескольких секунд, появится сообщение, что никаких изменений не было. Меню удаления пропадет.

6. Если Вы нажмете «YES» появится сообщение «Clearing All Programs A – D. Please wait…». Производится удаление программ, затем меню удаления пропадет.

## *Фабричные установки*

Используйте эту функцию для очистки времен запусков полива, дней полива, <sup>и</sup> продолжительности работы клапанов для всех программ. Эта функция позволит удалить сезонные настройки, «дождевую задержку», поливочные циклы, параметры настройки клапанов или специальные установки.

- 1. Поверните переключатель <sup>в</sup> положение «CLEAR PROGRAMS».
- 2. Меню очистки появится на дисплее.
- 3. Нажмите «3» для выбора «фабричных установок».

4. Предупреждающее сообщение появится на экране. Нажмите <sup>и</sup> удерживайте "YES", чтобы удалить все программы <sup>и</sup> загрузить

![](_page_8_Figure_16.jpeg)

aquatoria@online.ua

фабричные настройки. Нажмите <sup>и</sup> удерживайте "NO", чтобы оставить программы без изменений.

![](_page_9_Picture_1.jpeg)

**Обратите внимание!** Все настройки программ будут удалены. Перед тем как продолжить, удостоверьтесь, что Вы действительно хотите это сделать.

5. Если Вы нажмете «NO» или будете бездействовать <sup>в</sup> течение нескольких секунд, появится сообщение «No change made», <sup>о</sup> том, что никаких изменений не было сделано. Меню удаления пропадет. 6. Если Вы нажмете «YES» появится сообщение, «Factory Defaults Loading. Please wait…», <sup>о</sup> том, что «фабричные установки» загружены, <sup>а</sup> все остальные удалены. Затем меню удаления исчезнет.

После того, как будут загружены «фабричные установки» контроллер предложит выбрать язык (подробнее на стр. 8)

# *Установка даты*

- 1. Установите программный переключатель <sup>в</sup> положение «SET CURRENT DATE».
- 2. На дисплее мигает месяц. Нажимайте «+» или «-» для выбора месяца.
- 3. Нажмите «NEXT»
- 4. На дисплее мигает день месяца. Нажимайте «+» или «-» для выбора текущего дня месяца.
- 5. Нажмите «NEXT»
- 6. На дисплее мигает год. Нажмите «+» или «-» для выбора года.

![](_page_9_Figure_12.jpeg)

9

### *Установка времени*

- 1. Установите программный переключатель <sup>в</sup> положении «SET CURRENT TIME»
- 2. На дисплее мигает установка времени <sup>в</sup> часах. Выберите нужное время нажимая «+» или «-» соответственно.
- 3. Нажмите «NEXT».
- 4. На дисплее мигает установка времени <sup>в</sup> минутах. Выберите нужное время нажимая «+» или «-» соответственно.

## *Выбор программы*

В данном модульном контроллере доступны 4 независимых программы: A, B, C, и D. Разнообразие этих программ позволяет составить Вам подходящее расписание полива в зависимости от вида озеленения, типов почвы, уклонов, площади попадания солнечных лучей.

Программа D разработана для систем капельного орошения. Она может работать параллельно <sup>с</sup> программами А, В, <sup>и</sup> С или же независимо. Программы А, В, <sup>и</sup> С не могут работать параллельно. Если для них запрограммировано наложение по времени, контроллер автоматически включит программы последовательно, после окончания действия предыдущей программы.

Последовательный запуск программ предотвращает одновременный расход воды <sup>и</sup> как следствие низкое давление воды из-за работы нескольких клапанов одновременно.

![](_page_10_Picture_9.jpeg)

**Обратите внимание!** Лучше выбрать одну программу <sup>и</sup> запрограммировать её полностью, нежели постоянно перескакивать <sup>с</sup> одной программы на другую, что может привести к нежелательным последствиям.

- 1. Установите переключатель программ под необходимой Вам программой (A, B, C или D).
- 2. Любые данные, которые Вы введете, например: время запуска полива или дни полива, будет прописаны только <sup>к</sup> той программе, на которой установлен переключатель.

![](_page_10_Figure_13.jpeg)

### *Установка времени запуска полива*

Вы можете установить до 8 времен запуска полива <sup>в</sup> день для каждой из программ. Это позволит осуществлять Вам несколько поливочных процессов в день.

![](_page_11_Picture_2.jpeg)

**Обратите внимание!** Запрограммированное время запуска полива относится <sup>к</sup> определенной программе, <sup>а</sup> не <sup>к</sup> отдельному клапану.

- 1. Установите переключатель режимов в положение «SET WATERING START TIMES».
- 2. На дисплее будет показана программа, время запуска полива <sup>и</sup> порядковый номер запуска («OFF» если время запуска не выставлено). Время запуска будет мигать. Если программа, для которой Вы хотите установить запуски, не отобразилась на дисплее, используйте переключатель программ для выбора нужной программы. (подробнее на стр. 10)
- 3. Используйте «+» или «-» для установки времени запуска полива. Для отключения запуска нажимайте «+» или «-» пока на дисплее не появится «OFF» (между 11:59 p.m. и 12:00 a.m.)
- 4. Если Вы хотите ввести дополнительный запуск, нажмите «NEXT» и повторите 2-й шаг.

### *Установка дней полива*

Каждая программа может функционировать <sup>в</sup> одном из трех циклов:

1. ИНДИВИДУАЛЬНЫЙ цикл полив производится по дням недели которые Вы выбрали. (подробнее на стр.12)

![](_page_11_Picture_11.jpeg)

**Обратите внимание!** Те дни которые Вы отключите <sup>в</sup> индивидуальном цикле, будут также отключены <sup>в</sup> других циклах: полив по четным/нечетным/нечетным без 31-го.

**Пример:** Вы создали программу, которая будет поливать по четным дням месяца, но Вы не хотите поливать по средам. Вы можете установить цикл «четные числа месяца», а в «индивидуальном» цикле отключить полив по средам. Таким образом, контроллер

![](_page_11_Figure_14.jpeg)

![](_page_11_Figure_15.jpeg)

будет осуществлять полив по четным числам кроме среды.

- 2. НЕЧЕТНЫЕ/НЕЧЕТНЫЕ БЕЗ 31/ЧЕТНЫЕ полив только по нечетным числам месяца/ по нечетным без 31-го числа <sup>и</sup> 29-го февраля/ по четным числам месяца/ (подробнее на стр. 12).
- 3. ЦИКЛИЧНЫЙ полив производится через определенный интервал времени. Например, полив осуществляется каждый третий день.

## *Индивидуальный цикл полива*

Для установки «индивидуального цикла полива»:

- 1. Установите переключатель режимов <sup>в</sup> позицию «MON».
- 2. На дисплее будет показана текущая программа <sup>и</sup> день недели, <sup>с</sup> мигающим символом «ON» или «OFF».
- 3. Нажмите «+» что бы включить полив <sup>в</sup> выбранный день. Нажмите «-» чтобы отключить полив <sup>в</sup> выбранный день.
- 4. Установите переключатель на другой день недели, повторите 2-й шаг для включения или отключения полива для всех дней.

# *Нечетные/Нечетные без 31/четные дни*

Для установки полив по нечетным/нечетным без31/четным числам: 1. Установите переключатель режимов в положение

#### «ADVANCED CYCLES»

2. На дисплее будет показана текущая программа <sup>и</sup> цикл дней полива.

- 3. Нажимайте «+» или «-» для изменения цикла:
- ODD: полив осуществляется только по нечетным числам месяца с 31 числом включительно.
- ODD31: полив осуществляется только по нечетным числам месяца за исключением 31-го числа <sup>и</sup> 29-го февраля.
- EVEN: полив осуществляется только по четным числам месяца.

![](_page_12_Picture_17.jpeg)

**Обратите внимание!** Те дни которые Вы отключите <sup>в</sup> индивидуальном цикле, будут также отключены <sup>в</sup> других циклах: полив по четным/нечетным/нечетным без 31-го.

![](_page_12_Figure_19.jpeg)

# *Цикличный полив*

- 1. Установите переключатель режимов в положение «ADVANCED CYCLES»
- 2. На дисплее будет показана текущая программа <sup>и</sup> текущий цикл полив.
- 3. Нажимайте «+» или «-» пока на дисплее не появится «CYCLICAL»
- 4. Нажмите «More»;
- 5. На дисплее появится количество дней, которое осталось до начала полива, <sup>и</sup> количество дней <sup>в</sup> данном цикле. Мигает значение Day Cycle.
- 6. Нажимайте «+» или «-» что бы изменить количество дней <sup>в</sup> цикле (от 1 до 31). Например: если вы хотите поливать 1 раз <sup>в</sup> неделю, введите Day Cycle = 7, если вы хотите поливать 1 раз <sup>в</sup> 2 дня, введите Day Cycle = 2
- 7. Нажмите «NEXT»
- 8. На дисплее мигает значение «Days remaining». Нажимайте «+» или «-» для изменения количества дней, оставшихся до начала полива. «0» обозначает, что сегодня день полива. Если Вы хотите начать полив завтра, введите Days remaining = 1.
- 9. После завершения установок, нажмите «Back»

![](_page_13_Picture_10.jpeg)

**Обратите внимание!** Те дни которые Вы отключите <sup>в</sup> индивидуальном цикле, будут также отключены <sup>в</sup> других циклах: полив по четным/нечетным/нечетным без 31-го.

![](_page_13_Figure_12.jpeg)

## *Установка продолжительности работы клапана*

Вы можете установить время работы для каждого клапана от 0 до 12 часов. Для первых двух часов Вы можете установить время <sup>с</sup> 1-минутным увеличением. Для оставшихся 10-ти часов работы, Вы можете установить 10-ти минутное увеличение.

- 1. Установите переключатель режимов в положение «SET VALVE RUN TIMES».
- 2. На дисплее будет показана текущая программа <sup>и</sup> клапан №1 <sup>и</sup> время его работы.
- 3. Для выбора нужного клапана используйте «+» или «-» под словом «Valve», пока нужный клапан не появится на дисплее.
- 4. Для установки продолжительности работы клапана используйте «+» или «-» под словами «Hrs» <sup>и</sup> «Min». Продолжительность работы будет изменяться <sup>с</sup> 1-минутным увеличением, пока не достигнет 2-<sup>х</sup> часов. Затем продолжительность работы клапана будет изменяться <sup>с</sup> 10-ти минутным увеличением.
- 5. Чтобы ввести продолжительность работы для всех клапанов повторите пункты 3-5.

![](_page_14_Picture_7.jpeg)

**Обратите внимание!** Если вы закончили

настройку всех программ, подтвердите сделанные изменения. (подробнее на стр. 33)

![](_page_14_Figure_10.jpeg)

![](_page_14_Figure_11.jpeg)

### **Расширенное программирование**

#### *Сезонные настройки %*

Сезонные настройки позволяют Вам увеличить или уменьшить продолжительность работы клапанов <sup>в</sup> процентах. Вы можете установить значение от 0 % до 300 %, <sup>с</sup> шагом изменения 1%. Нормальное запрограммированное время работы = 100 %. Вы можете применить сезонные настройки:

- Ко всем клапанам одной программы
- Ко всем клапанам по месяцам.

Вы можете использовать сезонные настройки, чтобы отключить полив зимой, <sup>и</sup> наоборот увеличить его <sup>в</sup> жаркие месяцы лета. Также Вы можете установить значение «0%» для временного прекращения полива.

Сезонные настройки продолжительности работы клапана применяется для каждого клапана. Например, если клапан запрограммирован работать <sup>в</sup> течение10 минут (100%), то при сезонных настройках 80%, клапан будет работать 8 минут. Если Вы установите значение сезонных настроек 120%, то клапан будет работать 12 минут. Сезонные настройки установленные для программы <sup>и</sup> для месяца применяются вместе. Например Вы установили продолжительность работы клапана <sup>в</sup> программе А 10 минут (100%). После этого вы установили значение сезонных настроек для программы А 80%. Дополнительно ко всему для месяца март было установлено значение 50%. В результате продолжительность работы клапанов <sup>в</sup> марте составит: *10 минут Х 80% Х 50% = 4 минуты.*

### *Сезонные настройки для программы*

- 1. Установите переключатель режимов в положение «SEASONAL ADJUST %»
- 2. Меню настроек появится на дисплее.
- 3. Нажмите «1» для входа <sup>в</sup> меню настроек для программы.
- 4. На дисплее появится текущая программа <sup>и</sup> установленный процент сезонного регулирования. Если нужная Вам программа не появилась, используйте переключатель программ для выбора подходящей программы.
- 5. Используйте «+» <sup>и</sup> «-» для ввода значения (от 0% до 300%)

![](_page_15_Figure_13.jpeg)

![](_page_15_Figure_14.jpeg)

![](_page_15_Picture_15.jpeg)

![](_page_16_Picture_0.jpeg)

**Обратите внимание!** При вводе значения «0%» данная программа не будет осуществлять полив.

6. Для изменения сезонных настроек для другой программы, используйте программный переключатель <sup>и</sup> повторите шаги 2-5.

*Сезонные настройки по месяцам*

Что бы использовать эту функцию, прежде Вы должны установить сезонные значения для каждого месяца. После этого можно будет применить настройки месяцев <sup>к</sup> программам.

![](_page_16_Picture_5.jpeg)

**Обратите внимание!** Сезонные настройки, которые Вы устанавливаете для программы <sup>и</sup> месяцев будет применяться вместе для определения продолжительности работы клапанов.)

- 1. Установите переключатель режимов в положение «SEASONAL ADJUST %»
- 2. Меню регулирования появится на дисплее.
	- 3. Нажмите «2» для входа <sup>в</sup> меню настроек для месяцев.
- 4. Сезонная настройка по месяцам появится на дисплее.

*Установка сезонных настроек по месяцам:* 

- 1. Для ввода настроек для месяцев нажмите «1» <sup>в</sup> меню.
- 2. На дисплее появится месяц <sup>и</sup> текущее значение сезонной настройки.
- 3. Для изменения значения, нажмите «+» или «-» соответственно. (от 0% до 300%)

![](_page_16_Picture_15.jpeg)

**Обратите внимание!** Если Вы установите значение «0%», то выбранная программа <sup>в</sup> этом месяце не будет осуществлять полив.

4. Что бы установить сезонную настройку для следующего месяца нажмите «Next».

![](_page_16_Figure_18.jpeg)

- 5. Месяц начнет мигать. Используйте «+» или «-» что бы выбрать нужный Вам месяц. Затем повторите шаги 2-4.
- 6. Когда Вы закончите установку сезонных настроек для всех месяцев нажмите «Back»

#### *Применение настроек <sup>к</sup> программам*

- 1. На экране появится меню сезонной настройки для месяцев.
	- 2. Для применения настройки месяцев <sup>к</sup> отдельной программе нажмите «2» в меню.
	- 3. На дисплее появится выбранная программа <sup>и</sup> вопрос «Use Monthly Adjust?». Если нужная Вам программа не отобразилась, используйте переключатель программ. В зависимости от установок будет высвечиваться YES или NO.
- 4. Чтобы применить данные настройки <sup>к</sup> программе, нажмите «YES», чтобы отменить месячные настройки <sup>в</sup> этой программе, нажмите «NO».
- 5. Что бы ввести активировать сезонные настройки по месяцам для другой программы, используйте программный переключатель <sup>и</sup> повторите шаги 3-5.

![](_page_17_Figure_8.jpeg)

## *Отключение полива*

Модульный контроллер ESP-LX позволяет Вам запрограммировать отключение полива в дождливые или другие дни.

## *«Дождевая задержка»*

Эта функция позволяет приостановить полив на срок до 14 дней. Например, если на протяжение 2-х – 3-<sup>х</sup> дней стоит дождливая погода, Вы можете установить «дождевую задержку» на 5-6 дней, что бы дать почве подсохнуть.

![](_page_18_Picture_4.jpeg)

**Обратите внимание!** Функция «дождевой задержки» позволяет Вам отключить полив вручную. Если у Вас <sup>в</sup> комплекте есть датчик дождя, см. стр. 18.

Функция «дождевой задержки» применяется ко всем программам. Во время « дождевой задержки » вы можете запустить программу полива в ручном режиме.

- 1. Установите переключатель режимов в положение «DELAY WATERING»
- 2. Появится меню настройки отключения полива.
- 3. Нажмите «1» для входа <sup>в</sup> меню «дождевой задержки».
- 4. На дисплее появится количество дней, оставшихся до возврата к работе <sup>в</sup> нормальном режиме.
- 5. Нажмите «+» или «-» чтобы ввести количество дней на которое необходимо приостановить полив. Данная установка применяется ко всем программам. Чтобы отменить эту функцию, установите значение Days Remaining = 0.

## *Отключенный день календаря*

Эта функция позволяет Вам временно отключать полив по выбранным Вами дням календаря.

Например, если Вы планируете устроить пикник 4 июля, Вы можете установить «Отмену полива по дням календаря» на 4-<sup>е</sup> число. Соответственно газон поливаться не будет. После 4-го числа, эта

![](_page_18_Figure_15.jpeg)

функция автоматически отключится.

Настройки «отмены полива по дням календаря» применяются ко всем программам.

- 1. Установите переключатель <sup>в</sup> позицию «DELAY WATERING»
- 2. На дисплее появится меню.
- 3. Нажмите «2» для входа <sup>в</sup> меню отключения полива по дням календаря.
- 4. На дисплее будет показан текущий месяц <sup>и</sup> день, <sup>а</sup> также «ON» или «OFF». Число будет мигать.
- 5. Используйте «+» или «-» для изменения даты. Вы можете выбрать любой день до 30 числа включительно.
- 6. Чтобы отключить полив <sup>в</sup> выбранный день, нажмите «Off». Полив <sup>в</sup> этот день будет полностью отменен. На следующий день программа вернется <sup>к</sup> нормальному режиму работы.
- 7. Что бы отключить полив <sup>в</sup> ещё какой-то день, нажмите «Back» <sup>и</sup> повторите шаги 2-7.

#### *Настройки электромагнитных клапанов*

Контроллер позволяет Вам устанавливать различные параметры настроек для клапанов. Такие как:

- 1. Задержка запуска клапана программирует паузу между окончанием работы одного клапана <sup>и</sup> началом работы следующего.
- 2. Cycle + Soak эта функция предназначена для прерывания работы клапана для предотвращения вымывания почвы.
- 3. Главный клапан или реле насоса функция для назначения главного клапана или реле запуска насоса.
- 4. Обход датчика электромагнитный клапан включается, даже при активном датчике.

![](_page_19_Figure_15.jpeg)

### *Задержка запуска клапана*

Эта функция программирует паузу между окончанием работы одного клапана <sup>и</sup> началом работы следующего. Вы можете установить паузу от 1 секунды до 9 часов.

Вы можете использовать задержку запуска клапана для обеспечения достаточного запаса воды или для полного отключения клапана.

Если Вы не нуждаетесь в таких установках, просто установите значения задержки запуска клапана = 0.

Вы можете установить различное значение задержки запуска клапанов для каждой программы.

«Задержка запуска клапана», применяется ко всем клапанам выбранной программы.

1. Установите переключатель режимов в положение «VALVE SETTINGS»

- 2. На экране появится меню настроек клапанов.
- 3. Нажмите «1» в меню.
- 4. На экране появится выбранная программа <sup>и</sup> значение задержки запуска клапанов. Если нужная Вам программ не появилась, используйте переключатель программ для выбора программы.
- 5. Используйте «+» или «-» для установки значения задержки запуска клапана. Вы можете установить значение задержки до 9-ти часов. Установленное Вами значение будет применено ко всем клапанам <sup>в</sup> выбранной программе.
- 6. Что бы установить задержку для другой программы, используйте программный переключатель для выбора нужной программы, <sup>и</sup> повторите шаги 4 – 6.

## *Функция Cycle + Soak*

Эта функция разработана для экономии воды, для того, что бы дать почве время впитать воду, во избежание размывания почвы. Функция «Cycle + Soak» позволяет Вам разбить общую продолжительность работы клапана на более короткие промежутки. Вы устанавливаете значение максимальной продолжительности цикла полива, <sup>а</sup> также минимальное время необходимое для впитывания.

![](_page_20_Figure_14.jpeg)

![](_page_20_Figure_15.jpeg)

![](_page_20_Picture_16.jpeg)

Например, Вы хотите чтобы клапан работал 20 минут, но размывание почвы начинается через 5 минут, Вы можете установить работу клапана на максимальный цикл 5 минут, <sup>с</sup> минимальным временем впитывания – 25 мин. между циклами.

Когда контроллер включает этот клапан, оросители будут проработают 5 минут (максимальный цикл) <sup>а</sup> затем отключатся на 25 минут для впитывания. В то время пока идет время необходимое для впитывания, контроллер управляет другими клапанами программы.

Контроллер автоматически вернется <sup>к</sup> выбранному клапану, когда время впитывания подойдет <sup>к</sup> концу.

![](_page_21_Picture_3.jpeg)

**Обратите внимание!** Функция Cycle+Soak применяется <sup>с</sup> указанным клапаном во всех программах.

- 1. Установите переключатель режимов в позицию «VALVE SETTINGS»
- 2. На дисплее появится меню настроек клапанов.
- 3. Нажмите «2» в меню настроек.
- 4. На дисплее появится номер клапана <sup>и</sup> текущие настройки процесса впитывания.

![](_page_21_Picture_9.jpeg)

**Обратите внимание!** При вводе значения «:00» электромагнитный клапан будет работать <sup>в</sup> обычном режиме, без пауз для впитывания.

- 5. Что бы выбрать нужный клапан используйте «+» или «-».
- 6. Нажмите «Next»
- 7. На дисплее мигает значение Cycle. Используйте «+» или «-» для ввода значения максимального цикла работы (до 60 минут).
- 8. Нажмите «Next»
- 9. На дисплее мигает значение Soak. Используйте «+» или «-» для ввода минимального времени необходимого для впитывания (до 60 минут) между циклами.
- 10. Для программирования следующего клапана, нажмите «Next», <sup>а</sup> затем повторите шаги 4 – 10.

![](_page_21_Figure_17.jpeg)

![](_page_21_Figure_18.jpeg)

![](_page_21_Figure_19.jpeg)

## *Главный клапан или реле запуска насоса*

Контроллер связан <sup>с</sup> главным клапаном или реле запуска насоса. Вы можете сделать любой клапан или насос главным для остальных. Например, если определенный клапан нуждается <sup>в</sup> дополнительном давлении, Вы можете активировать дополнительный насос всякий раз, когда этот клапан включается.

![](_page_22_Picture_2.jpeg)

**Обратите внимание!** Если неиспользуемый клапан включается и активизирует реле насоса, насос может перегреться или создать избыточное давление. Чтобы предотвратить это, удостоверьтесь, что все неиспользуемые клапаны имеют нулевое время работы.

- 1. Установите переключатель режимов в позицию «VALVE SETTINGS»
- 2. Меню настроек клапана появится на экране.
- 3. Нажмите «3» в меню настроек клапана.
- 4. На дисплее появится клапан #1 <sup>и</sup> его текущее настройки.
- 5. Для выбора другого клапана используйте «+» или «-», пока нужный клапан не появится.
- 6. Для установки функции главного клапана или реле насоса установите значение «ON», для отмены настроек установите «OFF». Настройка главного клапана или реле насоса применяется с указанным клапаном во всех программах.
- 7. Что бы выбрать другой клапан используйте «+» или «-» до тех пора нужный клапан не появится на экране, затем повторите шаги 6-7.

![](_page_22_Figure_11.jpeg)

## *Обход датчика*

Эта функция позволяет установить для клапана обход активного датчика.

- 1. Установите переключатель режимов в положение «VALVE SETTINGS».
- 2. Меню настроек клапана появится на экране.
- 3. Нажмите «4» в меню настроек клапана.
- 4. На дисплее появится клапан #1 <sup>и</sup> его текущее настройки данной функции.
- 5. Для выбора другого клапана используйте «+» или «-» пока не выберете нужный клапан.
- 6. Для установки функции обхода датчика установите значение «ON», для отмены настроек установите «OFF». Настройка обхода датчика применяется <sup>с</sup> указанным клапаном во всех программах.
- 7. Что бы выбрать другой клапан используйте «+» или «-» до тех пора нужный клапан не появится на экране, затем повторите шаги 6-7.

![](_page_23_Figure_9.jpeg)

#### *Специальные функции*

Специальные функции контроллера позволяют Вам:

- Выбрать язык меню
- Сохранить <sup>и</sup> загрузить ранее сохраненную программу.

## *Выбор языка*

- 1. Установите переключатель режимов в положение «SPECIAL FEATURES»
- 2. На экране появится данное меню;
- 3. Нажмите «1» в меню специальных возможностей
- 4. На дисплее появится выбранный язык.
- 5. Используйте «+» или «-» для выбора языка:
- 6. После выбора языка, нажмите «Back».

![](_page_24_Figure_11.jpeg)

#### *Сохранение/загрузка программ*

Вся программная информация, которую Вы вводите, будет сохранена <sup>в</sup> энергонезависимой памяти контроллера. Функция сохранения программы позволяет Вам вернуться <sup>к</sup> копиям программ А – D, если это необходимо. Вы можете загрузить программы <sup>в</sup> ручном или автоматическом режимах.

#### *Сохранение программ*

- 1. Установите переключатель режимов в положение «SPECIAL FEATURES».
- 2. На экране появится меню специальных возможностей.
- 3. Нажмите «2» в этом меню.
- 4. Появится меню «Сохранения/загрузки программы»
- 5. Нажмите «1» в данном меню.
- 6. На дисплее появится предупредительное сообщение. Нажмите и удерживайте «YES» для сохранения программы. Нажмите <sup>и</sup> удерживаете «NO» для отмены.
- 7. Если Вы нажмете «NO» или будете бездействовать на протяжение нескольких секунд, появится сообщение, что никаких изменений не было внесено, <sup>и</sup> Вы вернетесь <sup>в</sup> меню специальных возможностей.
- 8. Если Вы нажали «YES», появится сообщение <sup>о</sup> сохранении программы.

![](_page_25_Figure_11.jpeg)

## *Загрузка программ*

- 1. Установите переключатель режимов в положение «SPECIAL FEATURES».
- 2. На экране появится меню специальных возможностей.
- 3. Нажмите «2» в этом меню
- 4. Появится меню «Загрузки программы»
- 5. Нажмите «2».

![](_page_26_Picture_6.jpeg)

**Обратите внимание!** Восстановление программ перезапишет всю программную информацию, которую Вы ввели. Перед тем как продолжить убедитесь, что Вы действительно хотите вернуться <sup>к</sup> загруженным ранее настройкам.

6. На дисплее появится предупредительное сообщение. Нажмите и удерживайте «YES» для загрузки программы. Нажмите <sup>и</sup> удерживаете «NO» для отмены.

**Обратите внимание!** Эта функция будет работать правильно, если Вы предварительно сохранили программу. Если Вы не сохраняли программу ранее, на экране появится сообщение об ошибке.

- 7. Если Вы нажмете «NO» или будете бездействовать на протяжение нескольких секунд, появится сообщение, что никаких изменений не было внесено, <sup>и</sup> Вы вернетесь <sup>в</sup> меню специальных возможностей.
- 8. Если Вы нажали «YES», появится сообщение <sup>о</sup> загрузке программы.

![](_page_26_Figure_12.jpeg)

## *Автоматическая перезагрузка программы*

Функция перезагрузки программы автоматически перезагрузит программу через установленное количество дней. Эта возможность может пригодится, если Вы хотите временно изменить программные настройки, <sup>а</sup> потом снова вернуться <sup>к</sup> прежним настройкам. Например: Вы выращиваете новый газон, Вы хотите, чтобы контроллер осуществлял полив несколько раз <sup>в</sup> день, пока газон не примется. Вы можете установить «перезагрузку» программы через несколько недель.

 1. Установите переключатель режимов в положение «SPECIAL FEATURES».

- 2. На экране появится меню специальных возможностей.
- 3. Нажмите «2» в этом меню
- 4. Появится меню «Загрузки программы»
- 5. Нажмите «3» в меню «загрузки».

![](_page_27_Picture_7.jpeg)

**Обратите внимание!** Загрузка программы перезапишет всю программную информацию, которую Вы ввели после последнего обращения <sup>к</sup> меню «загрузки программ». Перед тем как продолжить убедитесь, что Вы действительно хотите вернуться <sup>к</sup> загруженным ранее настройкам.

- 6. На дисплее появится количество дней оставшихся до автоматической перезагрузки. Если промежуток времени не установлен, на дисплее сообщение «None».
- 7. Используйте «+» или «-» для ввода количества дней оставшихся до автоматической перезагрузки (от 0 до 90). Нажмите «Store».
- 8. На дисплее появится предупредительное сообщение. Нажмите и удерживайте «YES» для загрузки программы. Нажмите <sup>и</sup> удерживаете «NO» для отмены.

![](_page_27_Picture_12.jpeg)

**Обратите внимание!** Эта функция будет работать правильно, если Вы сначала осуществили сохранение программы.

![](_page_27_Figure_14.jpeg)

## *Опции смарт-модуля*

Инструкция программирования Смарт-модуля идет <sup>в</sup> комплекте <sup>с</sup> модулем. Обратитесь <sup>к</sup> ней для получения детальной информации.

## *Опции модуля коммуникаций*

Инструкция программирования Коммуникатора идет <sup>в</sup> комплекте вместе <sup>с</sup> модулем. Обратитесь <sup>к</sup> ней для получения детальной информации.

## *Установка датчика отключения*

Контроллер позволяет Вам подключать различные датчики, которые отключают полив при возникновении определенных условий. Например если у Вас есть датчик Rain Bird серии RSD или WRS подключенный <sup>к</sup> контроллеру, полив будет отключен при дожде.

![](_page_28_Picture_6.jpeg)

**Обратите внимание!** Что бы эта функция работала корректно, датчик должен быть правильно подключен <sup>к</sup> контроллеру

1. Что бы активировать датчик, установите переключатель режима датчика <sup>в</sup> позицию «ACTIVE».

![](_page_28_Picture_9.jpeg)

**Обратите внимание!** Если датчик не подключен <sup>к</sup> контроллеру, убедитесь, что перемычка соединяет две клеммы SENSORS для датчика на контроллере. Если Вы установили переключатель <sup>в</sup> позицию «ACTIVE» без датчика или перемычки, орошение осуществляться не будет.

- 2. На дисплее будет показано текущее состояние датчика. Когда датчик обнаруживает активирующие условия, будет прервана подача управляющего сигнала, <sup>и</sup> орошение не будет осуществляться (включая режим ручного управления), ИСКЛЮЧЕНИЕ: клапаны, для которых включена функция «обхода датчика».
- 3. Для отключения датчика установите переключатель <sup>в</sup> положение «BYPASSED». Используйте это положение для устранения неполадок или для работы <sup>в</sup> ручном режиме, если действуют активирующие условия.

![](_page_28_Figure_13.jpeg)

### **Управление контроллером**

После того, как Вы запрограммировали контроллер, установите его <sup>в</sup> автоматический режим. В ручном режиме Вы можете запускать одну <sup>и</sup> более программ, а также управлять клапанами.

## *Автоматический режим работы*

1. Что бы включить автоматическое управление контроллером установите переключатель режимов <sup>в</sup> положение «АUТО». Контроллер запускает орошение, согласно введеной Вами программы. На дисплее показаны текущий день <sup>и</sup> время. Когда программа начинает работу, на дисплее будет показан работающий <sup>в</sup> данный момент клапан, <sup>и</sup> его оставшееся время работы.

**Обратите внимание!** Если Вы забыли установить переключатель <sup>в</sup> положение «АUТО», контроллер самостоятельно включит автоматический режим. Автоматический режим не включается только в случае, если переключатель установлен <sup>в</sup> положение «OFF».

- 2. Пока программа работает <sup>и</sup> переключатель установлен <sup>в</sup> положение «АUТО», на дисплее будет показана программа, клапан работающий <sup>в</sup> данный момент, <sup>и</sup> оставшееся время полива.
- 3. Использую «+» или «-» Вы можете увеличить/уменьшить время работы клапана.
- 4. Чтобы перейти <sup>к</sup> следующему клапану данной программы, нажмите «Adv Valve» и перейдите ко 2-му шагу.
- 5. Что бы отключить программу, которая выполняется, установите переключатель режимов <sup>в</sup> положение «OFF» на 3 секунды. Затем установите переключатель обратно <sup>в</sup> позицию «АUТО».
- 6. Что бы полностью отключить систему орошения, установите переключатель <sup>в</sup> позицию «OFF». Все выполняющиеся программы завершат свою работу. На дисплее появится сообщение <sup>о</sup> том, что полив отключен.

![](_page_29_Figure_10.jpeg)

### *Ручной режим управления*

Вы можете использовать ручной режим управления для управления отдельным клапаном, несколькими клапанами или всей программой.

#### *Запуск клапана*

*Выбор одного или нескольких клапанов*

- 1. Установите переключатель режимов в положение «MANUAL WATERING».
- 2. Меню ручного управления появится на экране.
- 3. Нажмите «1» в меню ручного управления.
- 4. На дисплее появится клапан #1 <sup>и</sup> продолжительность работы <sup>в</sup> данной программе (или 0:00).
- 5. Используйте «+» или «-» для выбора нужного клапана.
- 6. Нажмите «Next».
- 7. На дисплее мигает время.
- 8. Используйте «+» или «-» для установки продолжительности работы клапана (от 0 мин – 12 часов).
- 9. Для запуска клапана нажмите «Run». На дисплее появится сообщение <sup>о</sup> том, что начался полив.
- 10. Для управления другими клапанами, нажмите «NEXT» <sup>и</sup> повторите шаги 5-10. Каждый клапан, для которого Вы установите запуск, начнет работу, после завершения работы предыдущего.
- 11. После ввода всех клапанов, которые Вы хотите запустить, установите переключатель режимов <sup>в</sup> позицию «АUТО». Клапаны, которые Вы выбрали, будут работать установленное Вами временя.

![](_page_30_Figure_15.jpeg)

*Пока клапаны работают*

- 1. Пока клапан(ы) работает(ют) <sup>в</sup> ручном режиме <sup>и</sup> переключатель установлен <sup>в</sup> позицию «АUТО», на дисплее будет показан клапан, который работает <sup>в</sup> данный <sup>и</sup> остаток времени полива.
- 2. Используя «+» или «-» Вы увеличить/уменьшить продолжительность работы клапана.
- 3. Что бы перейти <sup>к</sup> следующему клапану последовательности, нажмите «Adv. Valve» и перейдите <sup>к</sup> 1-му шагу.
- 4. Чтобы отключить ручной режим установите переключатель режимов <sup>в</sup> положение «OFF» на 3 секунды. Затем верните переключатель <sup>в</sup> положение «АUТО».

## *Запуск программы*

#### *Выбор программы*

- 1. Установите переключатель режимов в положение «MANUAL WATERING».
- 2. Меню ручного управления появится на экране.
- 3. Нажмите «2» в меню.
- 4. На дисплее появится текущая программа <sup>и</sup> «Ручной полив/Запуск программы». Если на дисплее не появилась нужная программа, используйте переключатель программ для выбора программы.
- 5. Нажмите «Run» для ручного запуска программы. На дисплее появится, о том что начался полив.

![](_page_31_Figure_12.jpeg)

*Пока программа работает*

- 1. Пока программа работает <sup>и</sup> переключатель установлен <sup>в</sup> положении «АUТО», на дисплее будет показана программа, клапан и остаток времени полива.
- 2. Используя «+» или «-» Вы увеличить/уменьшить продолжительность работы клапана.
- 3. Что бы перейти <sup>к</sup> следующему клапану последовательности, нажмите «Adv. Valve» и перейдите <sup>к</sup> 1-му шагу.
- 4. Чтобы отключить ручной режим установите переключатель режимов <sup>в</sup> положение «OFF» на 3 секунды. Затем верните переключатель <sup>в</sup> положение «АUТО».

![](_page_32_Figure_5.jpeg)

#### *Тестирование клапанов/Системная проверка*

Контроллер ESP-LX оснащен встроенной функцией диагностики, которая позволяет:

- 1. Подтверждать информацию, введенную для каждой программы.
- 2. Подсчитать общую продолжительность работы программы.
- 3. Подсчитывать общую продолжительность работы для каждого клапана каждой программы.
- 4. Запускать тестовую программу, которая управляет всеми клапанами по очерёдности.

![](_page_32_Picture_12.jpeg)

**Обратите внимание!** Контроллер также оснащен клеммой «hot post» на внутренней панели. Используйте эту клемму для тестирования отдельного клапана.

# *Подтверждение программ*

## *Просмотр программы*

1. Установите переключатель режимов в положение «TEST ALL VALVES/CHECK SYSTEM».

- 2. На дисплее появится меню проверки системы.
- 3. Нажмите «1» в меню проверки системы.
- 4. Появится меню подтверждения программы.
- 5. Нажмите «1» в меню подтверждения
- 6. На дисплее появится выбранная программа <sup>и</sup> время запусков полива. Для выбора нужной программы, используйте переключатель программ. Нажмите «Next».
- 7. На дисплее появится следующая стандартная информация.
	- Цикл полива для данной программы.
	- •Дни полива данной программы.
	- Продолжительность работы каждого клапана <sup>в</sup> данной программе.
	- Информация <sup>о</sup> сезонных настройках.
	- «Дождевая задержка».
	- Задержка запуска клапана.
	- Функция Cycle+Soak
	- Настройки главного клапана или реле насоса.
	- •Обход датчиков.

В некоторых разделах Вы можете использовать «+» или «-» для просмотра более детальной информации. Когда Вы закончили просмотр раздела, нажмите «NEXT» для просмотра следующего.

8. Появится меню сохранения программы.

![](_page_33_Figure_20.jpeg)

#### *Продолжительность работы программы*

Эта функция посчитывает <sup>и</sup> отображает общее время работы программы с момента включения первого клапана и до окончания работы последнего. Общее время работы учитывает установленные задержки для клапанов.

- 1. Установите переключатель режимов в положение «TEST ALL VALVES/CHECK SYSTEM».
- 2. На дисплее появится меню проверки системы.
- 3. Нажмите «1» в меню проверки системы.
- 4. Появится меню подтверждения программы.
- 5. Нажмите «2» в меню подтверждения.

6. На дисплее будет показана текущая программа <sup>и</sup> общая продолжительность работы. Для выбора нужной программы, используйте переключатель программ. Нажмите «Back».

### *Продолжительность работы клапана*

Эта функция отображает информацию <sup>о</sup> каждом клапане системы. Эта функция отражает многократные запуски клапана <sup>и</sup> сезонные настройки.

Например: клапан #1 работает 10 минут <sup>в</sup> программе А, <sup>а</sup> программа А осуществляет полив 2 раза <sup>в</sup> день. Общее время работы клапана составляет 20 минут. Сезонное настройка - 80%. Общее время работы составляет 16 минут.

1. Установите переключатель режимов в положение «TEST ALL VALVES/CHECK SYSTEM».

- 2. На дисплее появится меню проверки системы
- 3. Нажмите «1» в меню проверки системы.
- 4. Появится меню подтверждения программы.
- 5. Нажмите «3» в меню подтверждения

6. На дисплее будет показана информация <sup>о</sup> продолжительности работы первого клапана системы во всех программах.

- 7. Используйте «+» или «-» для выбора клапана.
- 8. Нажмите «Back» для возврата <sup>в</sup> меню подтверждения.

![](_page_34_Figure_19.jpeg)

![](_page_34_Figure_20.jpeg)

#### *Тестирование всех клапанов*

Встроенная программа тестирования запускает все клапаны, которые имеют не нулевое время работы. Вы можете использовать эту программу для проверки работы всех клапанов <sup>и</sup> оросителей системы.

- 1. Установите переключатель режимов в положение «TEST ALL VALVES/CHECK SYSTEM».
- 2. На дисплее появится меню проверки системы
- 3. Нажмите «2» в меню проверки системы.
- 4. На дисплее появится стандартное время тестового запуска 2 минуты.
- 5. Используйте «+» или «-» для установки времени тестирования. Это время тестирования для каждого клапана по отдельности.
- 6. Нажмите «Run». Появится сообщение <sup>о</sup> том что начался полив.
- 7. Установите переключатель режимов <sup>в</sup> положение «АUТО».
- 8. Пока клапан работает <sup>и</sup> переключатель установлен <sup>в</sup> позиции «АUТО», на дисплее будет показан остаток времени полива для данного клапана.
- 9. Используйте «+» или «-» что бы увеличить/уменьшить время работы клапана. Что бы перейти <sup>к</sup> следующему клапану программной последовательности, нажмите «Adv. Valve» <sup>и</sup> перейдите <sup>к</sup> 1-му шагу.

10. Что бы отменить тестирование клапанов установите переключатель режимов <sup>в</sup> положение «OFF» на 3 секунды. Затем верните переключатель <sup>в</sup> положение «АUТО».

![](_page_35_Figure_12.jpeg)

## *Тестирование <sup>с</sup> помощью программы RASTER*

Программа тестирования RASTER позволит Вам провести полную диагностику цепи управляющих кабелей, соленоидов <sup>и</sup> самого контроллера легко <sup>и</sup> быстро. Что бы запустить RASTER:

- 1. Установите переключатель режимов <sup>в</sup> положение «TEST ALL VALVES/CHECK SYSTEM.»
- 2. На дисплее появится меню тестирования.
- 3. Нажмите «3» в меню.
- 4. Во время работы программы RASTER нельзя устанавливать/удалять модули расширения. Программа проверит состояние контроллера, сообщая <sup>о</sup> количестве модулей и клапанов. Затем контроллер проверит каждый клапан по отдельности.
- 5. По завершению тестирования, на дисплее будет показан каждый клапан и его состояние. Нажимайте «+» или «-» что быпросмотреть результаты проверки каждого клапана:
	- ОК клапан работает нормально.
	- OPEN в цепи между контроллером и клапаном есть разрыв.
	- SHORT в цепи между контроллером <sup>и</sup> клапаном найдено короткое замыкание.
- 6. Когда Вы закончите просмотр результатов тестирования нажмите «Exit».

7. Если программа RASTER сообщила <sup>о</sup> неполадках: Разрыв цепи:

- Неполадки соленоида.
- •Повреждение управляющего кабеля.

• Плохое подключение кабеля <sup>к</sup> контроллеру или <sup>к</sup> соленоиду. Короткое замыкание:

- •• Замыкание соленоида.
- •Оголение управляющего кабеля.
- • Плохое подключение или коррозия подключения кабеля <sup>к</sup> контроллеру или к соленоиду.

После устранения неполадок запустите программу RASTER снова, что бы удостовериться, что все неполадки устранены.

![](_page_36_Figure_19.jpeg)

![](_page_36_Figure_20.jpeg)

![](_page_36_Figure_21.jpeg)

![](_page_36_Picture_22.jpeg)

## *Сброс контроллера*

Если дисплей контроллера «притормаживает» <sup>и</sup> контроллер перестал реагировать на команды, Вы можете перезагрузить контроллер. Сброс контроллера отменяет полив, который происходит <sup>в</sup> данный момент, но при этом дата, время <sup>и</sup> вся программная информация сохраняется.

- 1. Откройте контроллер.
- 2. Откройте фронтальную панель контроллера.
- 3. Определите местонахождение слота «RESET» на тыльной стороне фронтальной панели.
- 4. Нажмите кнопку сброса
- 5. На дисплее появится логотип Rain Bird. Дисплей покажет режим «АUТО» и текущее время.

### *Тревожный индикатор*

Тревожный индикатор расположен на фронтальной панели контроллера, Индикатор включается <sup>в</sup> случае обнаружения контроллером ошибок, срабатывания датчика или неполадок.

#### *Электрическое замыкание*

Если контроллер обнаруживает электрическое замыкание <sup>в</sup> цепи клапанов, контроллер автоматический отключает поврежденную цепь <sup>и</sup> переходит <sup>к</sup> следующему рабочему клапану. На фронтальной панели контроллера загорится тревожный индикатор <sup>и</sup> на дисплее появится сообщение <sup>о</sup> замыкании. После окончания работы программы Вы должны изолировать <sup>и</sup> устранить неполадки <sup>в</sup> цепи. После того, как Вы обнаружили <sup>и</sup> устранили неполадки, включите проблемный клапан <sup>в</sup> ручном режиме, чтобы удостовериться, что все работает должным образом.

### *Активный датчик*

Датчик, подключенный <sup>к</sup> контроллеру, может приостанавливать полив, при возникновении определенных условий, например, таких как дождь. В таком случае, тревожный индикатор включится, <sup>и</sup> на дисплее появится сообщение, что полив приостановлен датчиком. Если датчик работает должным образом, никакие дальнейшие действия не требуются. Когда условия активации датчика пропадают (дождь закончился), восстановиться нормальный режим работы, <sup>и</sup> тревожный индикатор отключится.

Если Вы подозреваете, что датчик дает ложную информацию, включите «обход датчика» (подробнее на стр. 23). Устраните неполадки <sup>и</sup> установите датчик <sup>в</sup> режим «ACTIVE»

![](_page_37_Figure_14.jpeg)

![](_page_37_Picture_15.jpeg)

![](_page_38_Picture_746.jpeg)

![](_page_39_Picture_535.jpeg)

![](_page_40_Picture_0.jpeg)

*дистрибьютор компании Rain Bird*